**11. GÉRER SON AGENDA EN LIGNE** 3. Utiliser OneCalendar

> Sélectionnez un thème  $\overline{\mathsf{mardi}}$

> > mardi 9

Compte ajouté

Aiouter un autre compte Couleurs des calendriers

mardi 9  $m<sub>3</sub>$ 

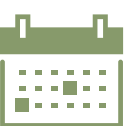

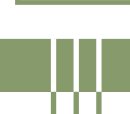

*OneCalendar est une application qui combine vos calendriers en un seul. Ajoutez facilement les agendas de vos comptes Google (Gmail), Microsoft (Outlook), Yahoo... tant que vous connaissez votre identifiant (adresse e-mail) et mot de passe. L'application propose une partie de ses fonctionnalités gratuitement.*

## **1. Installation et réglages**

Installez l'application sur smartphone depuis Google Play et sur PC via Microsoft store (voir fiche 1.14.).

Numérique

Au démarrage de l'application, il vous est demandé de :

- **A.** Choisir un thème : sombre, clair... dans la version gratuite, une fois le thème choisi, impossible de le changer !
- **B.** Choisir un type de compte à ajouter Google, Microsoft, Yahoo, iCloud...
- **C.** Lier votre compte et de donner les autorisations à OneCalendar pour accéder et modifier le calendrier.
- **D.**Choisir d'autres calendriers existants à lier avec OneCalendar.

## **2. Présentation de l'interface**

Le bouton « + » permet de créer un nouveau rendez-vous (RDV) / évènement.

Le bouton Aujourd'hui vous fait revenir à la journée en cours peu importe la vue (mois, semaine, journée).

Terminer

Et ensuite?  $\overline{\mathbf{a}}$ 

Via le menu « Burger »  $\equiv$  , vous pouvez accéder à :

- **1.** Différentes vues du calendrier :
	- Vue liste : mise en avant des prochains événements. Naviguez de mois en mois en glissant à gauche ou à droite  $\mathbf{F}$  sur la partie calendrier supérieure.

La partie inférieure sous forme de liste permet de glisser de haut en bas  $\rightarrow$  pour passer d'un événement à l'autre.

Appuyez  $\mathbb{R}$  sur un événement de la liste pour l'ouvrir et le modifier.

- Vues année, mois, semaine et journée Appuyez sur un jour permet soit de voir le détail des RDV de ce jour-là soit d'ajouter un événement.
- **2.** Rechercher : uniquement possible dans la version payante.
- **3.** Invitations : accès aux invitations reçues de vos contacts.
- **4.** Synchroniser : permet de mettre à jour les données des différents calendrier liés.
- **5.** Comptes : permet d'ajouter/supprimer les comptes, et donc des agendas, ou de configurer les éléments que vous importez de chaque compte.
- **6.** Paramètres : voir verso

Le bouton Filtre  $\equiv$  affiche ou masque les différents calendriers importés dans l'application.

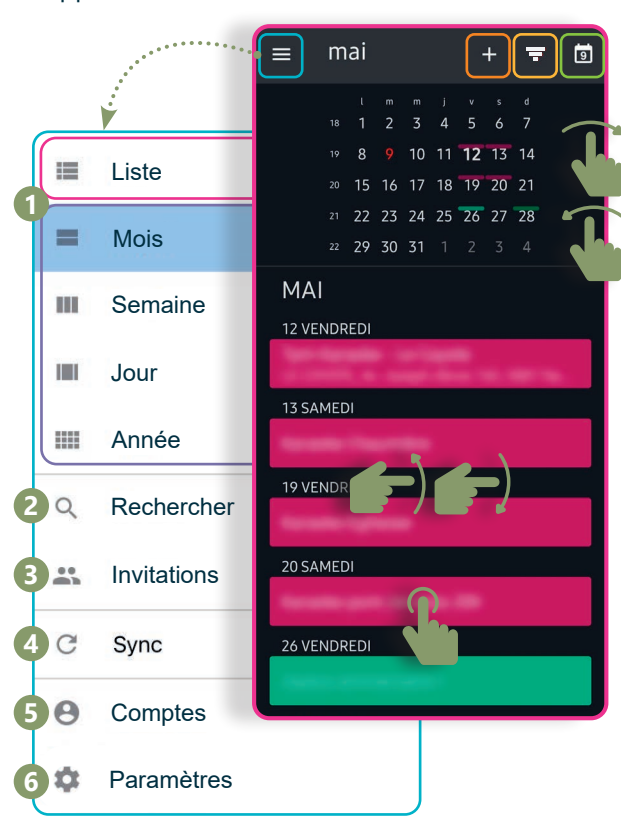

## **3. Paramètres**

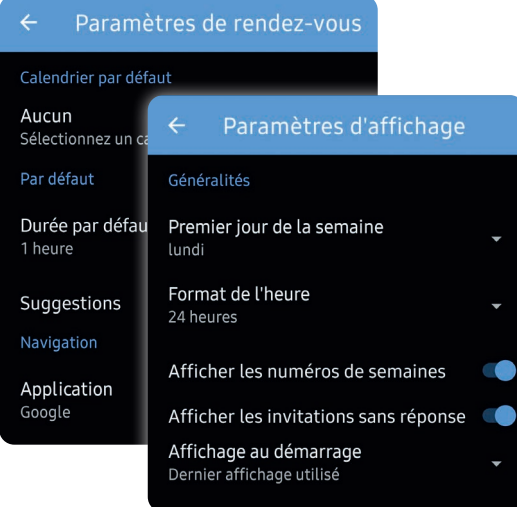

www.interface3namur.be/box-numerique

- Affichage : configurez la manière dont le calendrier s'affiche dans votre application : premier jour de la semaine, format d'heure...
- Rendez-vous : choisissez dans quel calendrier les nouveaux rendez-vous s'ajoutent ainsi que leur durée par défaut.
- Couleurs des calendriers : uniquement dans la version payante.
- Thème : uniquement dans la version payante.
- Rappel : définissez les rappels par défaut pour différents types d'événements de votre calendrier : anniversaire, rendez-vous, journée entière...
- Synchronisation : configurez la fréquence des synchronisations avec les différents calendriers.
- Fuseau horaire : choisissez le fuseau horaire à utiliser.
- Sécurité : permet de régler les options de sécurité.

## **4. Ajouter un rdv / un événement** Ajouter **8** DÉTAILS **9** Lorsque vous ajoutez un RDV (voir recto) : **1 8 1.** Donnez-lui un titre et choisissez une Test  $\odot$ icône parmi celles proposées. 19 Oui Non Peut-être Calendrier<sup>2</sup> **2.** Choisissez le calendrier dans lequel  $\odot$ vendredi 19 mai G ce RDV est ajouté.  $12:00 - 13:00$ Vous ne pouvez modifier la couleur que dans la version payante. **Corgan** Journée entière 3  $\bullet$  . **3.** Réglez le jour et l'heure du début  $\Box$ Journée Jour après l'ascensio Début et de fin du RDV. Journée Jour après l'ascensio 12:00 Test jeu, juin 1 2023  $12:00$   $\star$  $\bigoplus$ **4.** Activez l'option « Répéter » pour 12:00 Test configurer la manière dont Fin ce rendez-vous doit se répéter. ieu. juin 1 2023  $13:00$   $\star$ ⊕ Chaque premier samedi du mois par exemple. **4 5.** Lieu : permet d'ajouter une adresse au RDV. La version payante donne accès à des lieux géolocalisés en utilisant des applis telles Chaque semaine(s)  $\star$ que Waze (voir fiche 10.5.) ou Google Maps (voir fiche 10.3.). **6.** Rappel : quel délai avant le rendez-vous souhaitez-vous fixer ۱۵ 8887888 pour l'envoi du rappel ? (entre 15 minutes et 2 semaines). **7.** Description : permet d'ajouter une brève description à se termine **jamais** votre RDV ou événement. **8.** L'onglet « Personnes » permet d'ajouter des invités via **5** votre carnet de contact. Les invités recevront un mail leur demandant de confirmer leur présence ou non à ce RDV. Rappel **6 9.** Pour valider le RDV et l'ajouter au calendrier, appuyez  $\mathbb{R}$  sur l'icone  $\checkmark$  en haut à droite. 15 minutes Pour annuler et revenir au calendrier, Description<sup>7</sup> appuyez  $\mathbb R$  sur l'icone  $\blacktriangleright$  en haut à gauche. 11. GÉRER SON AGENDA EN LIGNE 3. Utiliser OneCalendar Dernière mise à jour en juillet 2023 Projet réalisé avec le soutien du Fonds

"ING Fund for a more Digital Society", géré par la Fondation Roi Baudouin